# GET THE INFOEDGE Learning Services

Year

1

#### **Aims**

To provide an introduction to Edge Hill Learning Services

# **Objectives**

By the end of the sessions you will be able you to:

- locate a list of resources, support and guides on Learning Edge & Learning Services Web pages
- locate reading lists
- use the Library Catalogue to find resources
- access your personal library account
- understand the importance of journals to academic research
- search electronic books, journals and databases

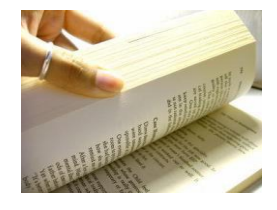

**Section 1 Getting Started**

An information literate person knows when and why they need information, where to find it, and how to evaluate, use and communicate it in an ethical manner (CILIP, 2004).

Edge Hill University provides you with a large collection of print and electronic resources to support your studies.

Information resources come in a variety of formats and could be a:

Book, journal, e-Journal, an e-Book, report, review or guideline. These formats can be located within a subscription database a website or on the library shelves.

All resources are available through the Library catalogue <http://library.edgehill.ac.uk/>

In addition, a full list of resources, support and guides can be found on the health resources web page on Learning Edge (BlackBoard)

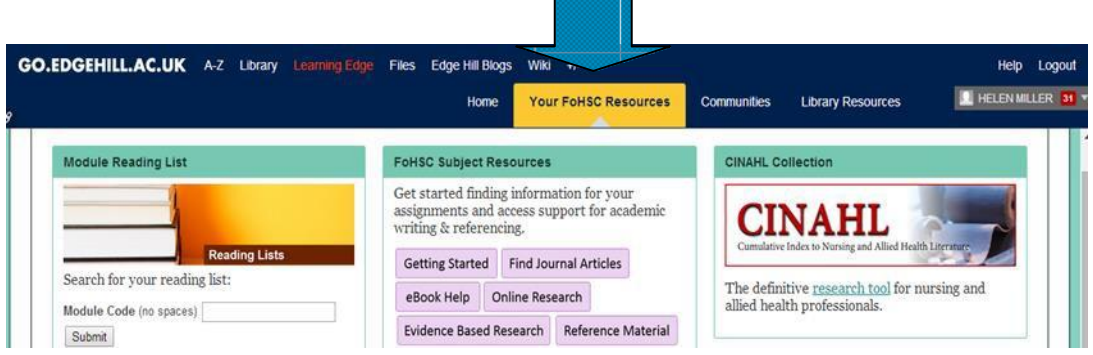

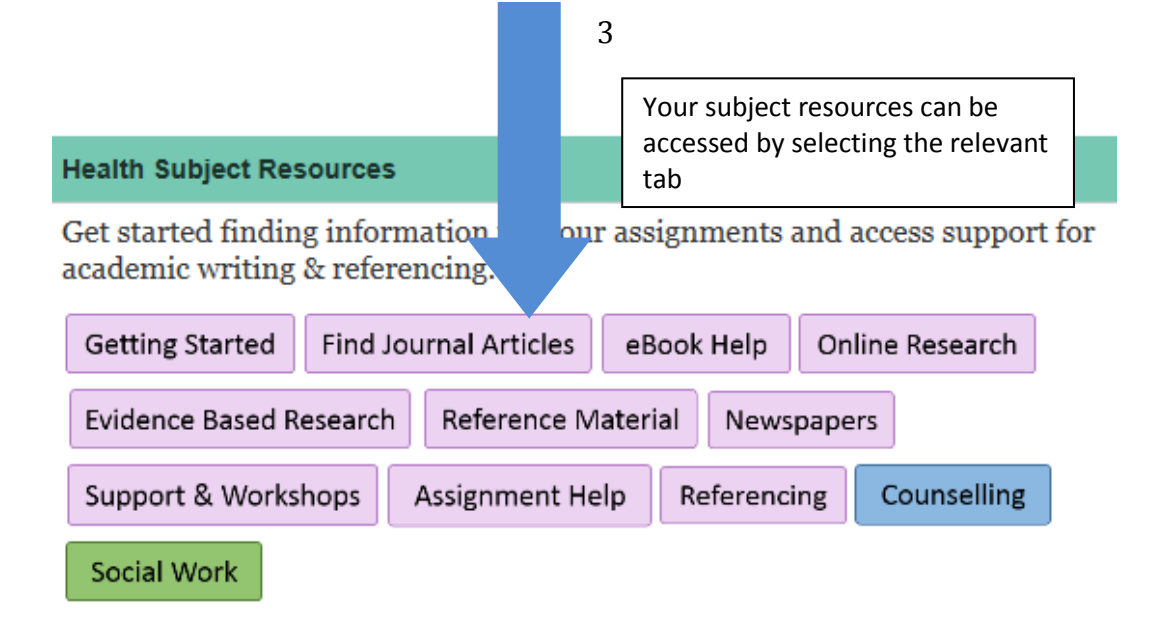

From you FoHSC Resources you will link out to the Learning Services webpages in a new window on your Browser. You can still return to Learning Edge by selecting the relevant tab on your screen.

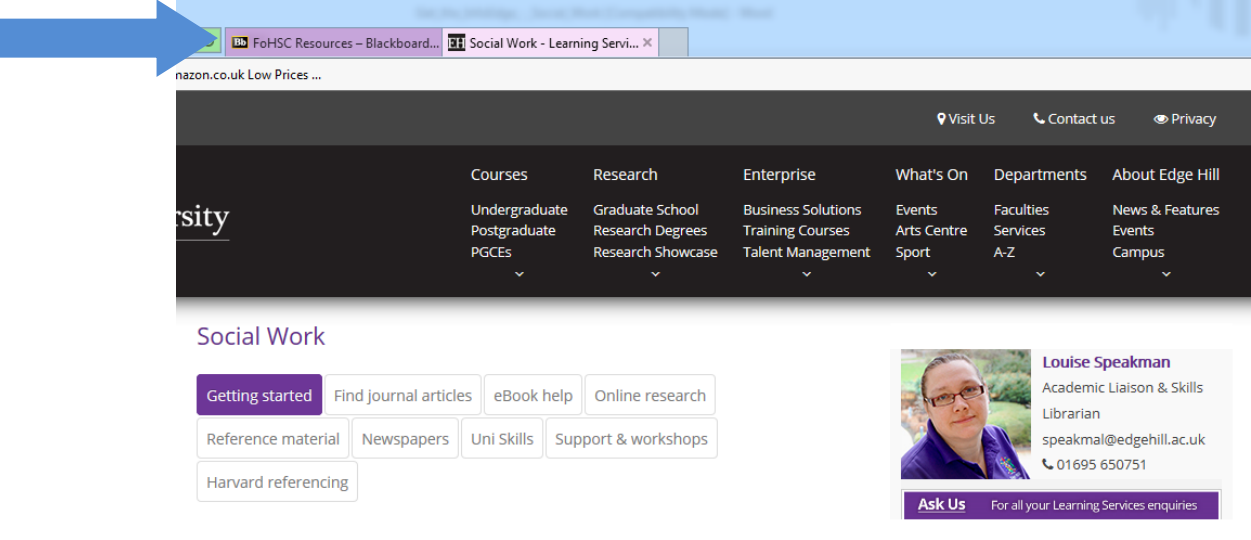

4

On the Learning Services pages you will find the same buttons you have on '**Your FoHSC Resources'** page in Learning Edge.

As well as databases and electronic journal collections there are lots of useful websites listed on your subject resources pages.

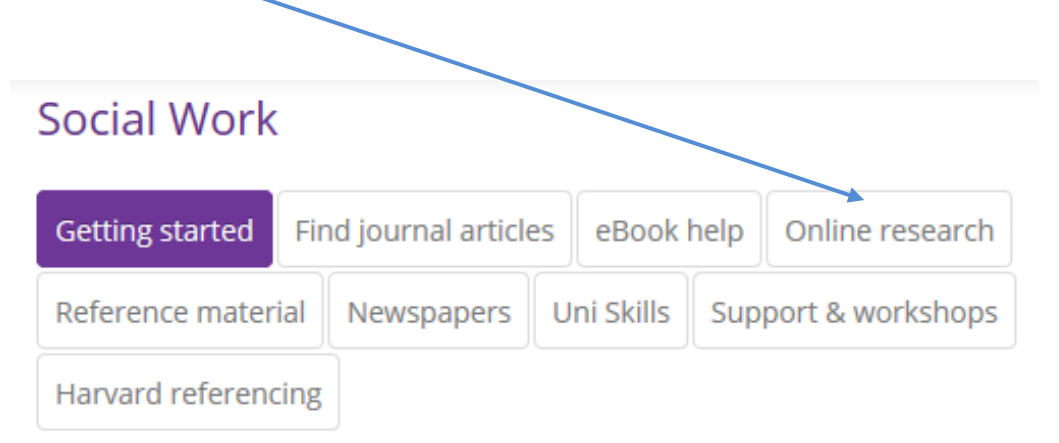

Select the '**Online Research'** button to learn where and how to find

These internet links will enable you to locate good quality evidence-based information which supports decisions for the benefit of patient care.

There are links to documents and publications from the Department of Health that will form part of your academic reading, and there are also policies and guidelines that will help to guide and inform your clinical practice.

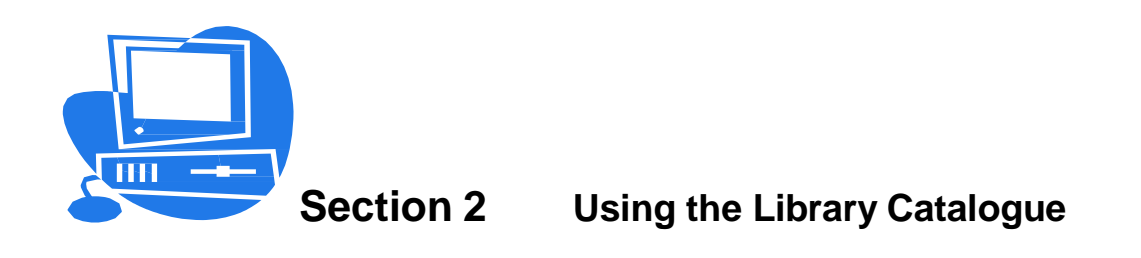

5

All resources are available through the library catalogue and it is the best place to start your research.

<http://library.edgehill.ac.uk/>

There are various ways to search the library catalogue. Using the drop down menus you can choose to search by

- **Word(s)** e.g. *ethics*
- **Title** exact title
- **Author** Name and initial.
- **Subject** for general subject material e.g. *Health*
- **Class No** e.g**.** 613.79 BEN

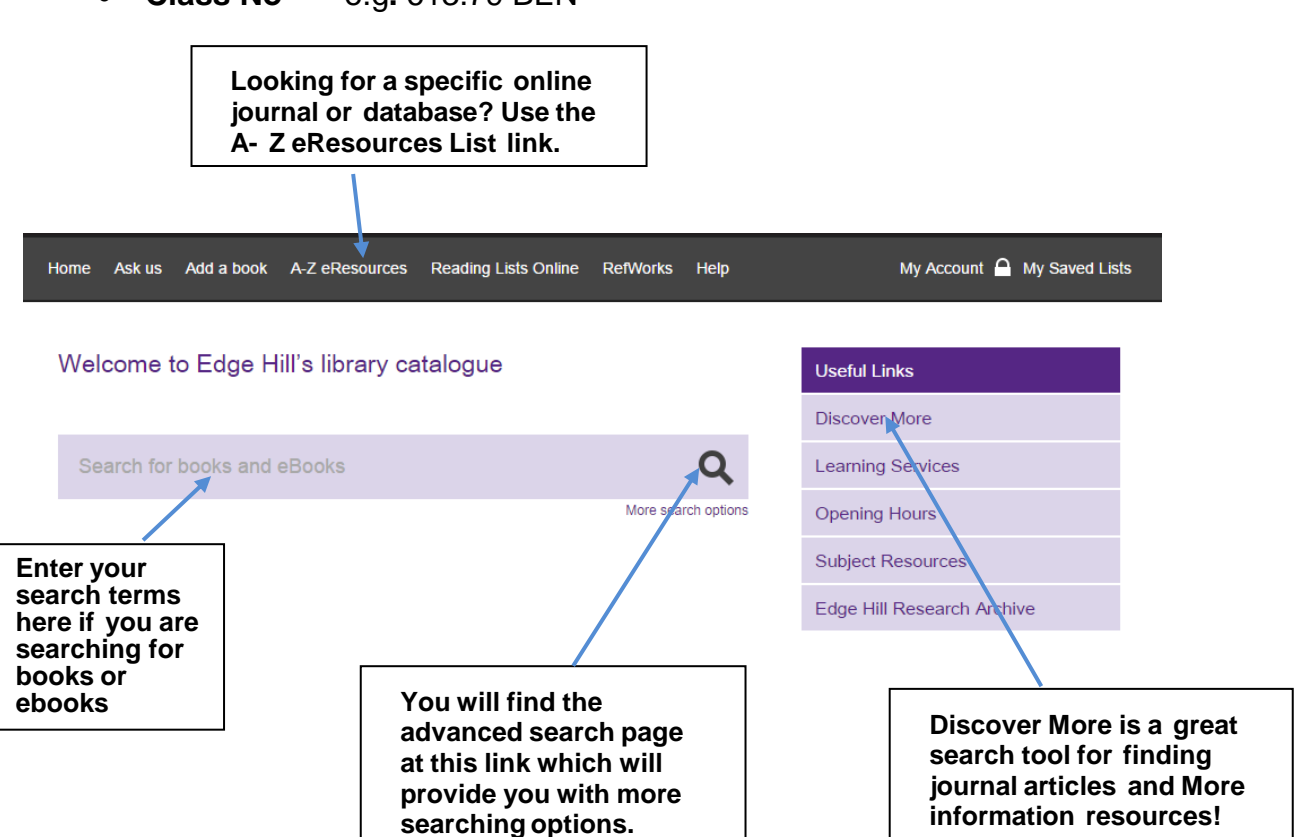

# **Word Search**

Choose **New Search.** Type in **wound care** and press enter.

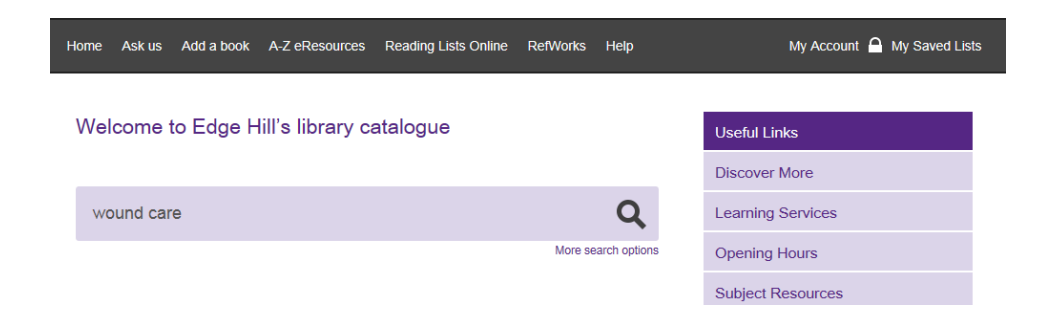

A drop down list of suggested titles will appear as you type your search and you may select a specific title or simply click on the search symbol (magnifying glass) or press enter to see a full list of titles.

Update your list to titles published in the last ten years. Scroll down the page and look to the left for a filter Year Published. Drag the slider and click Apply

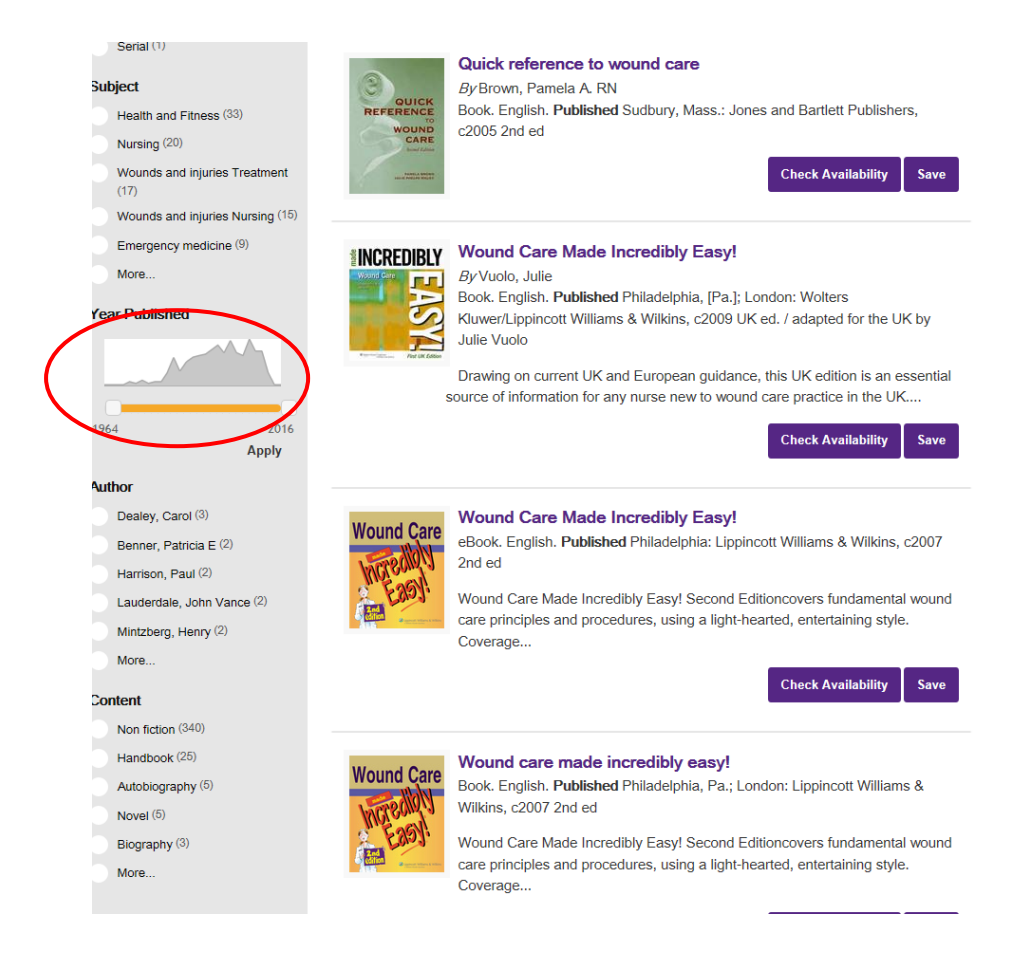

7

From the list find a title called *wound care made incredibly easy* and click on the title. The details of how many copies and at what sites will then be visible, showing you if the book is available or not.

If it is not available in the library at the site where you are (e.g. Ormskirk) do the following:

If you are not logged in select Reserve and you will be prompted to log in.

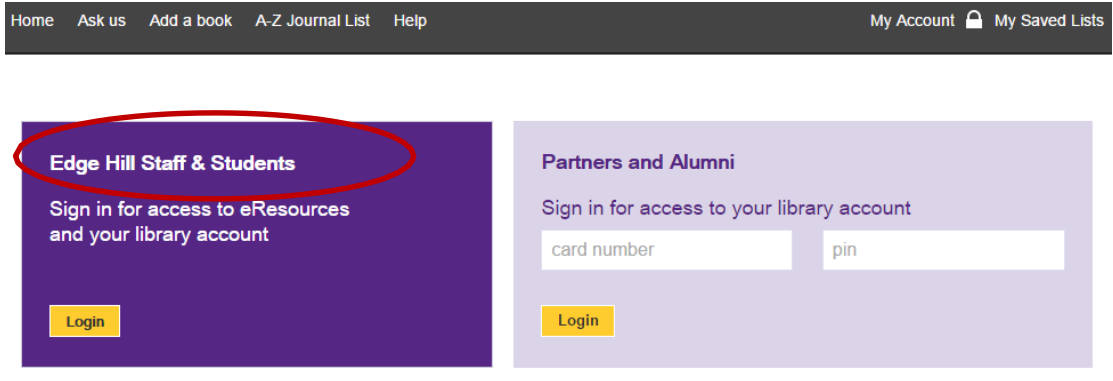

We will then either hold the next returned copy, or get a copy from another site for you and email you to let you know

#### **Reading List Search**

#### **Library Catalogue**

#### Click on the Reading Lists Online tab

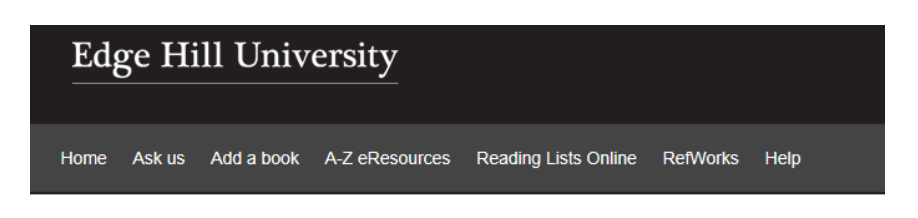

Welcome to Edge Hill's library catalogue

**Welcome to Edge Hill University's Reading List management system.**  **Search reading lists** 

 $\overline{\mathsf{a}}$ 

Then type in your module code and press enter

All the items that are on this reading list will then appear. The list contains both titles of books and journals. Some reading lists also have digitised items, which are usually a chapter of a book or an article, which you can access in full text whilst you are studying a particular module.

If you click onto the title of a record that has appeared you will be able to see if there are any available copies for you to take out.

#### **Ebooks**

Choose **New Search** and select **Keyword** from the drop down menu on the left.

9

In the search box, type in *midwifery* and from the collections menu select **Electronic Library.** Then click on **Submit** to perform the search.

This will search our collection of e-books from a number of collections including Ebsco, Ebrary and MyiLibrary, Dawsonera.

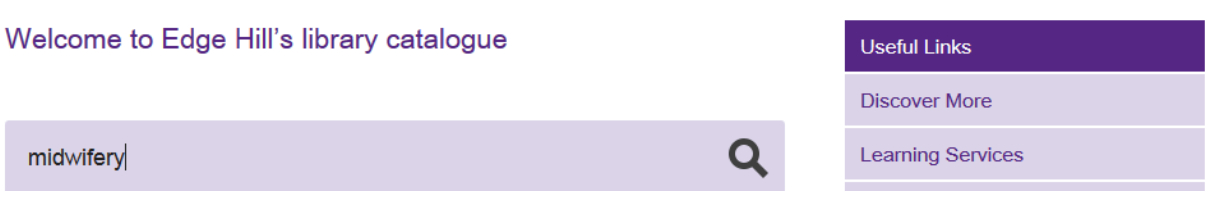

From the results click on the ebook tab on the left hand side.

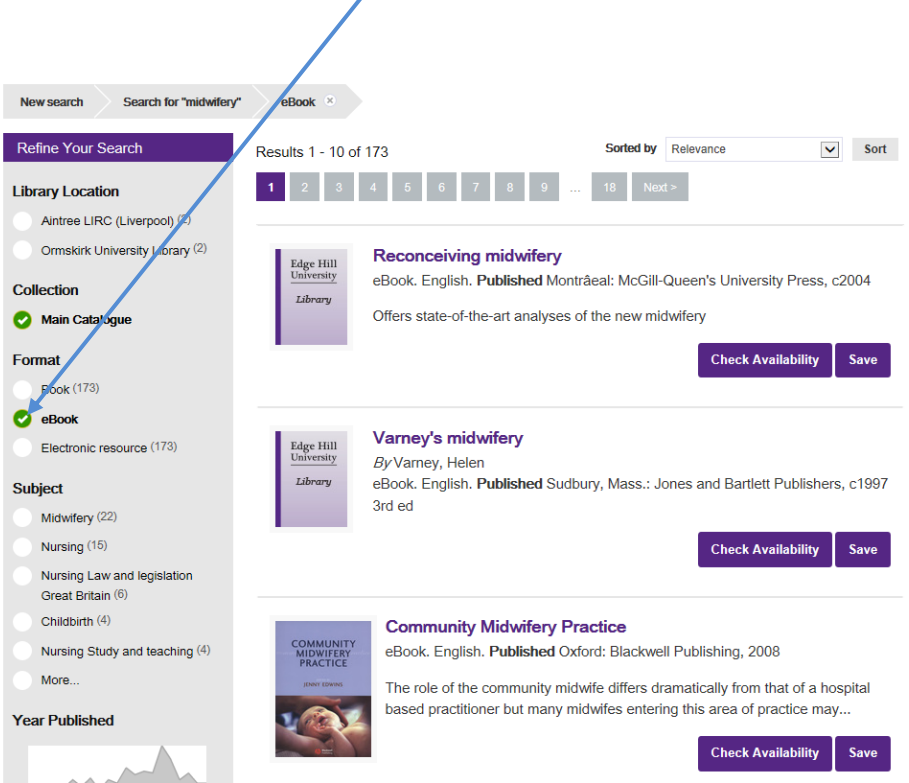

From the results find the book **Study skills for nursing and midwifery students** and click on the website link to go to the ebook.

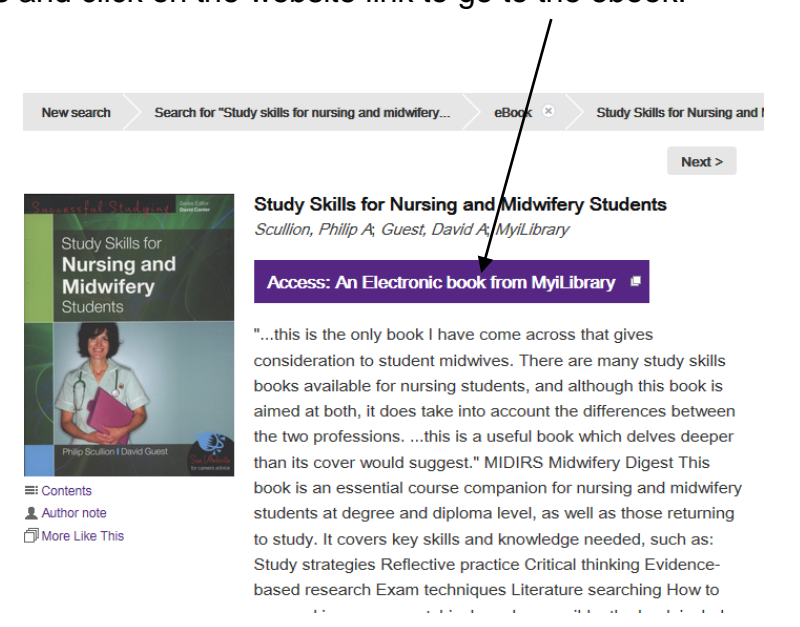

This is an electronic book. The book can be read in the usual way, parts can by printed (in accordance with copyright) and the text can be searched electronically.

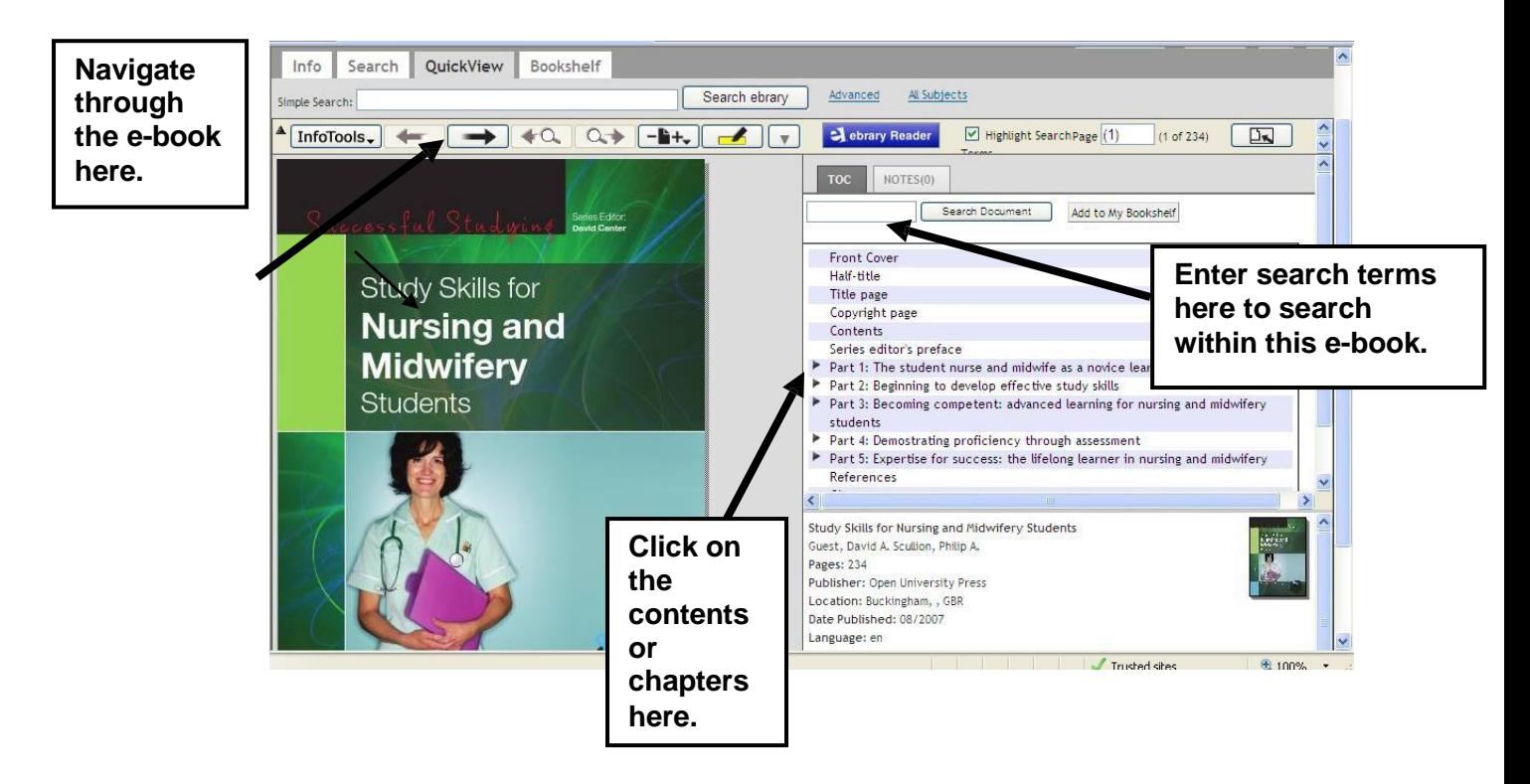

eBooks can be accessed via the library catalogue and read anytime and anywhere.

10

Have a go at searching for some titles yourself.................................

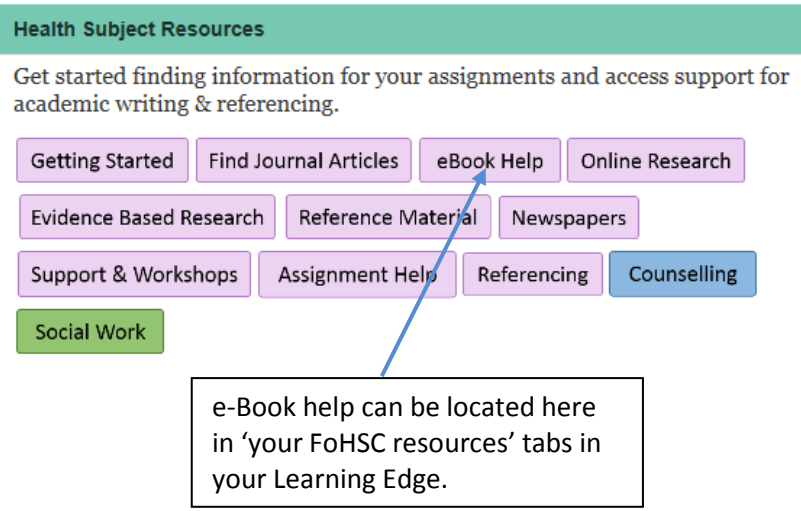

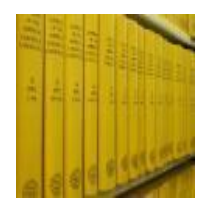

# **Section 3**

# **Finding Journal Articles**

# **What are Journals?**

Journals are publications that appear at regular intervals over the year, weekly, monthly, quarterly, annually.

Health journals usually contain material on one subject area, for example

**British Journal of Midwifery British Journal of Nursing Journal of Nurse Midwifery**

#### **Complementary Therapies in Nursing and Midwifery**

A journal will contain a number of articles written by different authors who are working in the field. Before the article is published, the article is often checked over by other experts and this is called **peer-review.**

Journal articles are essential to students' academic study because:

- They provide information that is authoritative and up-to date
- They can be searched electronically, allowing the student access to a large quantity of articles
- They demonstrate that the student has an understanding of what is current practice.

 This workbook looks at searching a full text health journal database, but there are lots of other journal collections and journal databases that you can search to find research information. What is a journal database?

A database is a collection of information, in this case journal articles, arranged in individual records which can be searched by computer. Some journal databases also include conference papers, book chapters, reports, dissertations, books and other types of information.

Journal databases collect together articles in a subject area. The subject could be general (e.g. Health) or more narrowly defined (e.g. Midwifery).

Databases allow you to search for articles using keywords. You can combine keywords or use a phrase to focus your search to find articles most relevant to your topic.

Journal databases generally provide a reference or citation - enough information to allow you to find the article. The citation would normally include: the title and author of the article; the journal name, volume and issue numbers, pages and date; subject headings and often an abstract (summary) of the article. Sometimes the full text of the article is also available.

Key midwifery and nursing journal collections and databases you might want to search in the library catalogue include:

- Internurse
- Cinahl Complete
- Maternity and Infant Care
- Intermid
- Proquest Nursing Journals

# **How to Recognise a Journal Reference or Citation**

On reading lists and bibliographies, journal articles are written in a standard format. A reference to a journal article will look like this:

ROGERS, K., 2013. Exploring the learning experiences of final-year midwifery students. *British Journal of Midwifery*. 18 (7), pp. 457-463. Available from: [http://0](http://0-www.magonlinelibrary.com.library.edgehill.ac.uk/doi/pdf/10.12968/bjom.2010.18.7.48788) [www.magonlinelibrary.com.library.edgehill.ac.uk/doi/pdf/10.12968/bjom.2010.](http://0-www.magonlinelibrary.com.library.edgehill.ac.uk/doi/pdf/10.12968/bjom.2010.18.7.48788) [18.7.48788](http://0-www.magonlinelibrary.com.library.edgehill.ac.uk/doi/pdf/10.12968/bjom.2010.18.7.48788) [Accessed 23 October 2014].

This is broken down as follows:

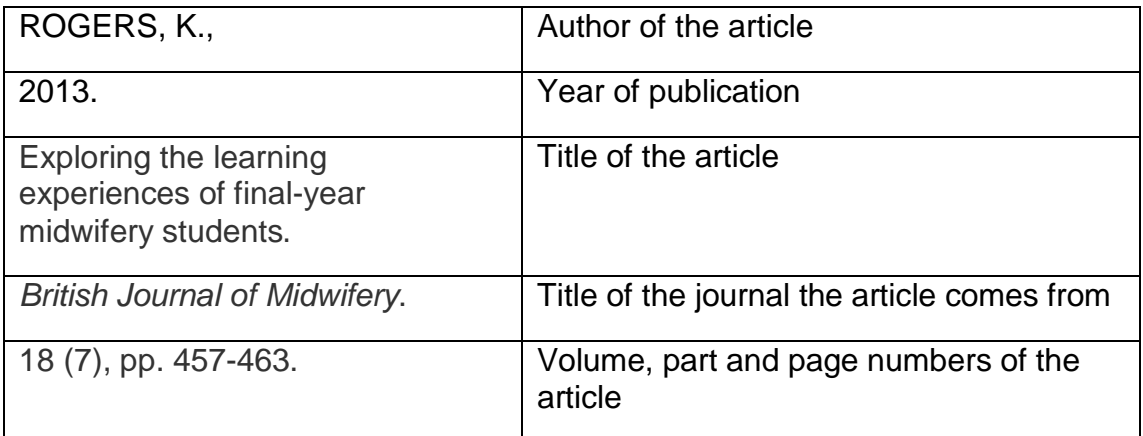

When you compile your bibliography for your assignments, you must use this format to quote journals. Marks will be lost for incorrectly formatted citations.

This referencing format is called the **Harvard Referencing System**. For more information check the Learning Services web pages at:

**<http://www.edgehill.ac.uk/ls>**

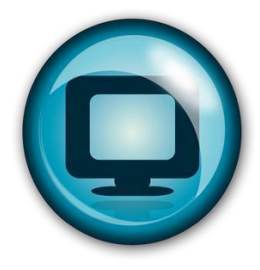

# **Section 4**

# **Using electronic journal**

#### **collections Searching for Journals**

The Library provide access to many thousands of journals and journal articles. Journals are listed by title.

Perform a title search for: **British Journal of Midwifery**

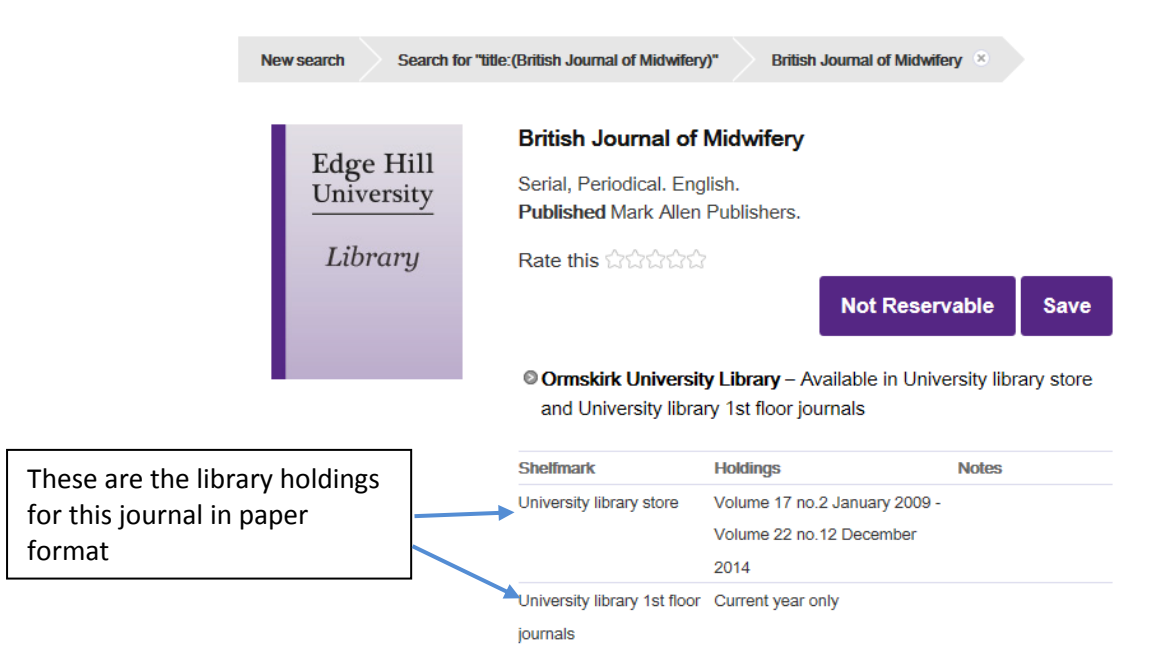

Expand All

Learning Services subscribe to this journal in two formats, paper and electronic.

There are paper copies at the Ormskirk site where articles can be photocopied.

Copies can be accessed (and printed off) over the internet from any computer attached to the internet.

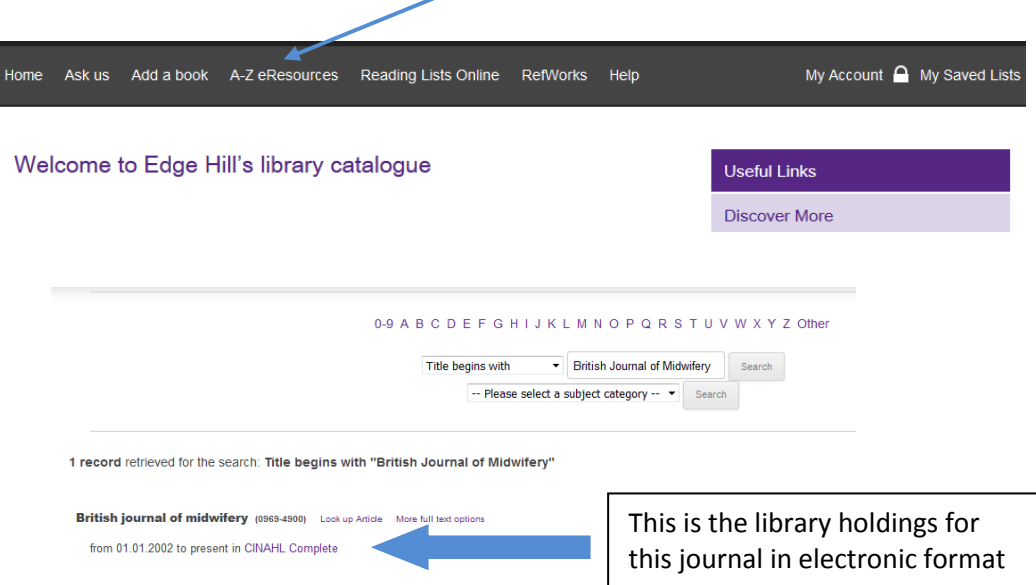

**The results page** tells us where the journal is held and how many years we have subscribed to it.

Try searching the Library catalogue for any of the following journals:

# **Journal of Midwifery and Women's Health.**

#### **Midwifery**

#### **Evidence based Midwifery**

Check the results page and find out

- In which format is the journal available, paper or electronic or both?
- Where is the journal held, Aintree, Ormskirk or online?
- Follow the Electronic resources link through and look at a couple of articles.

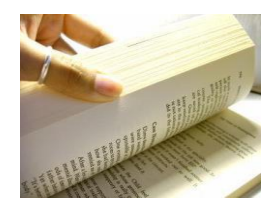

# **Section 5**

# **Using databases and journal collections**

Learning Services subscribe to a number of large collections of electronic journals. There is a collection for most subject areas.

For health students, **Internurse** and **Proquest Nursing Journals** are the best starting point to learn how to use these resources.

# **How to search Maternity and Infant Care Database (MWIC)**

From the library catalogue type **MWIC** and click "**Search"**.

The catalogue will then search for the resource.

Then click on **"Connect to Maternity and Infant Care (5 simultaneous users)**

In the search box type **Pregnancy and pre-eclampsia**

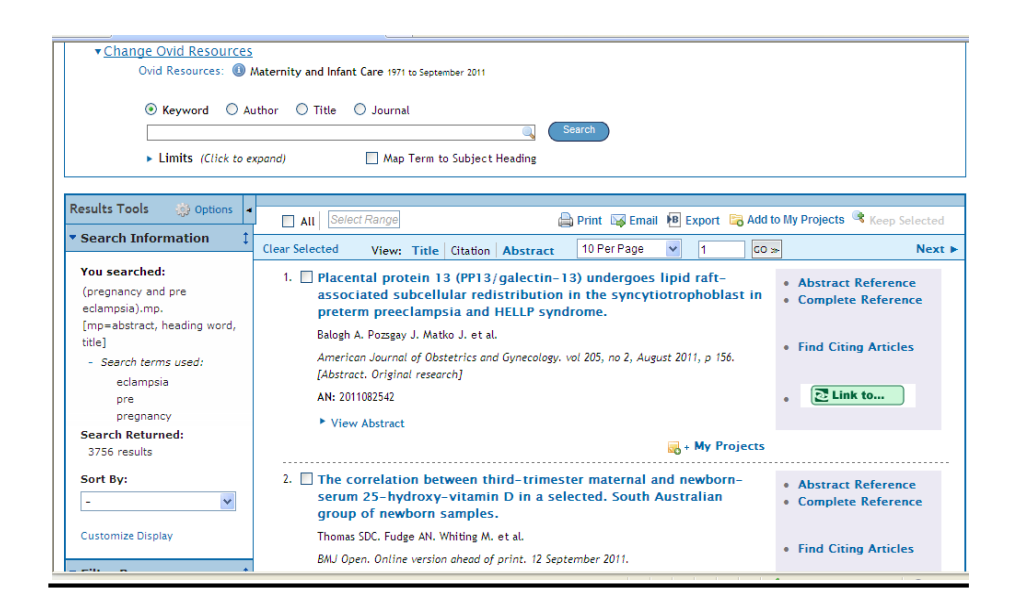

This is an abstract and Indexing database only. It does not give access to full text articles!

Click on Complete Reference to view the abstract and reference details.

Click on the **button** button to see if the Library hold this Journal elsewhere. You may be able to get full text from another electronic database, or it may be available in the Library in hard copy. You may need to save the references you find and go back to the library catalogue and search for the Journals there.

#### **Some Search Tips**

To use these resources effectively, you will have to learn some search techniques. These techniques are common to all electronic databases.

#### **1. Focusing your research**

#### **Too much information**

If you do a basic search for "health", you will come up with an unmanageable amount of information.

#### **Not enough information**

If you do a search for "foot injury in students at university", you may get no hits as this search is too specific.

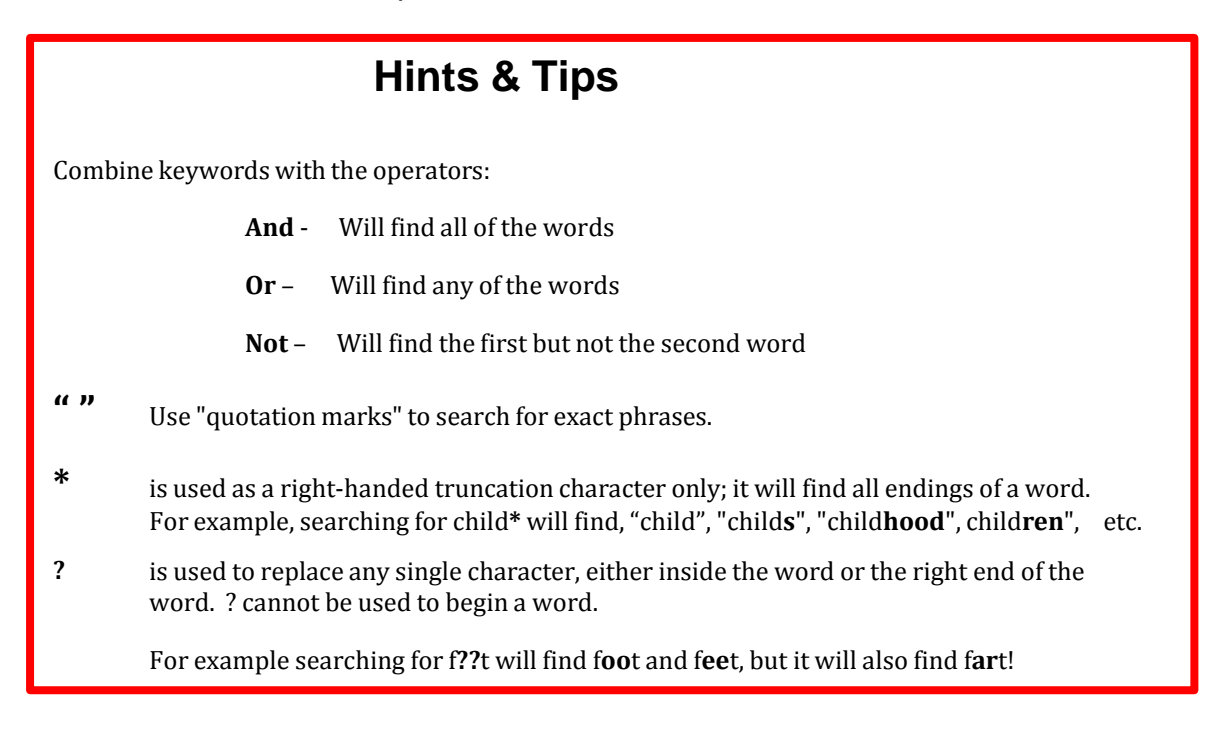

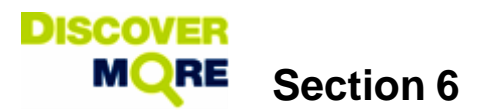

# **Using a Discovery Tool**

Discovery services are single search tools that provide fast and simple access to print and electronic material available through the library catalogue. The tool searches the Library Catalogue and the majority – although not all - of our electronic resources.

- **1. From the library catalogue** <http://library.edgehill.ac.uk/>
- Click on the **Discover More** link in search options.

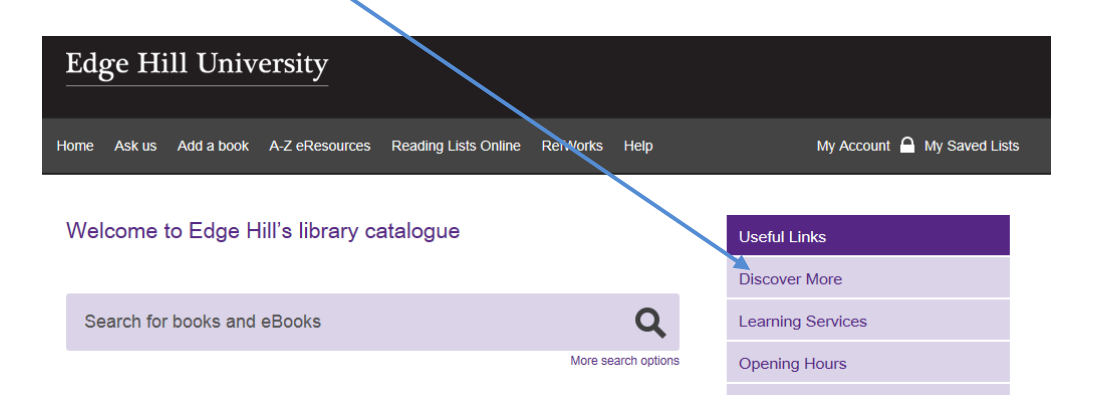

Enter the following: **ethics and health and women**

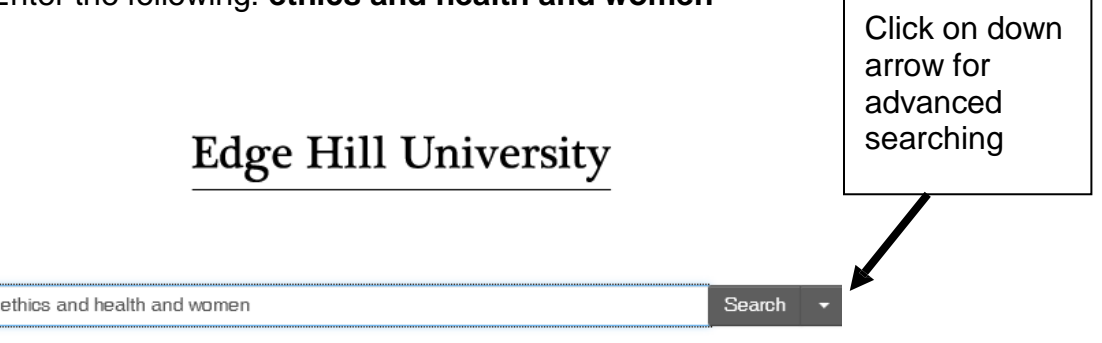

 How many records are listed in your results? The results will appear with the most relevant records at the top of the list.

#### **2. Apply limits to make results more relevant:**

- From the next screen explore the limits on the left hand side of the page. This will refine your search and find the resources that best match your requirements.
- Scroll down the page to see all the limits that you have to choose from on the left hand side of the screen.
- Make a selection and update your results list.

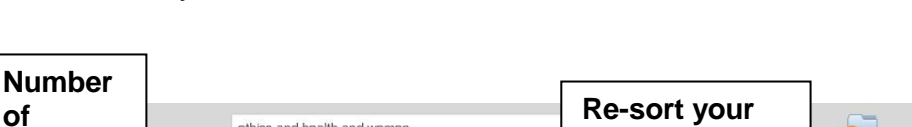

Are your results relevant, authoritative and current?

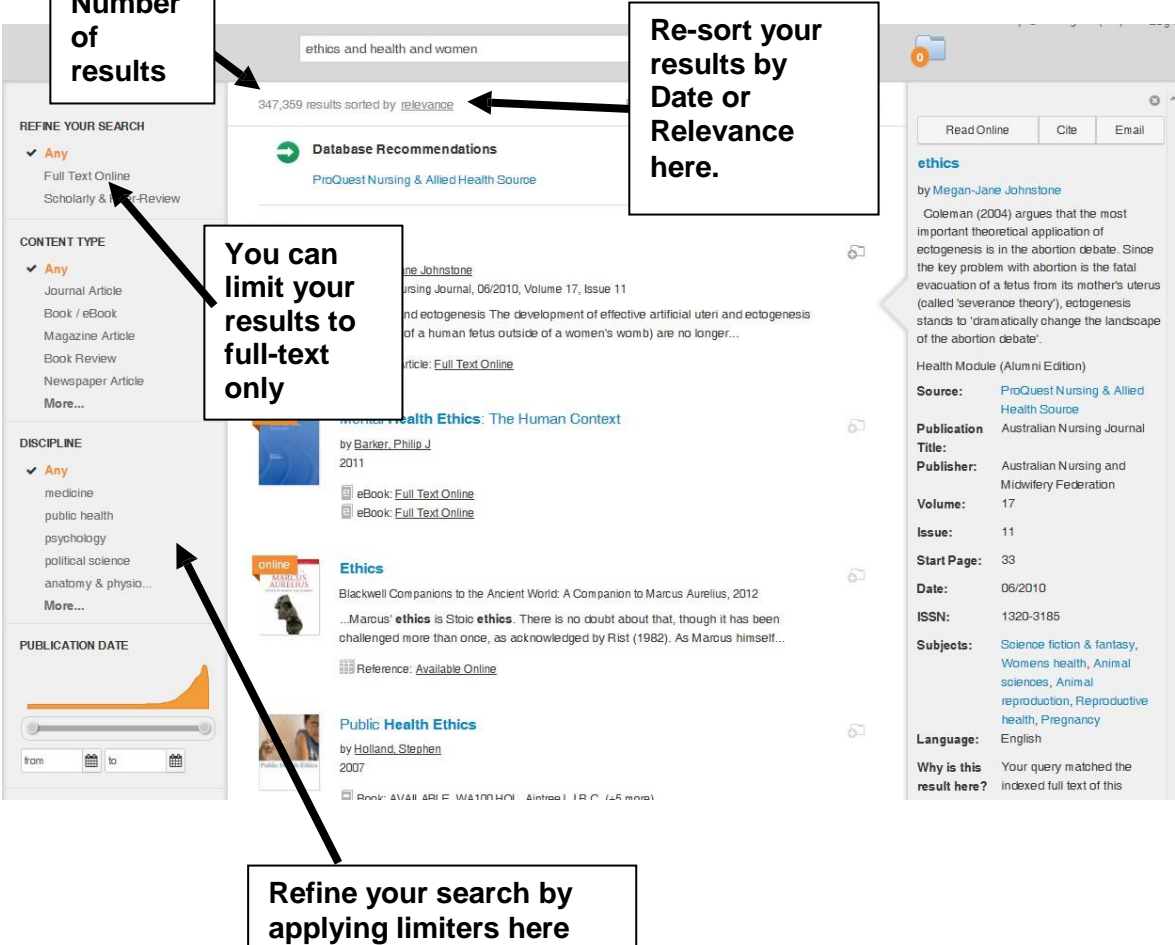

You can limit your search by subject by applying any applicable subject terms located under the **Subject Terms** menu. The **Content Type** menu allows you to limit your search to books and/or academic journal articles.

#### **3. Opening full-text articles**

Full Text through LinkSource or PDF Full Text

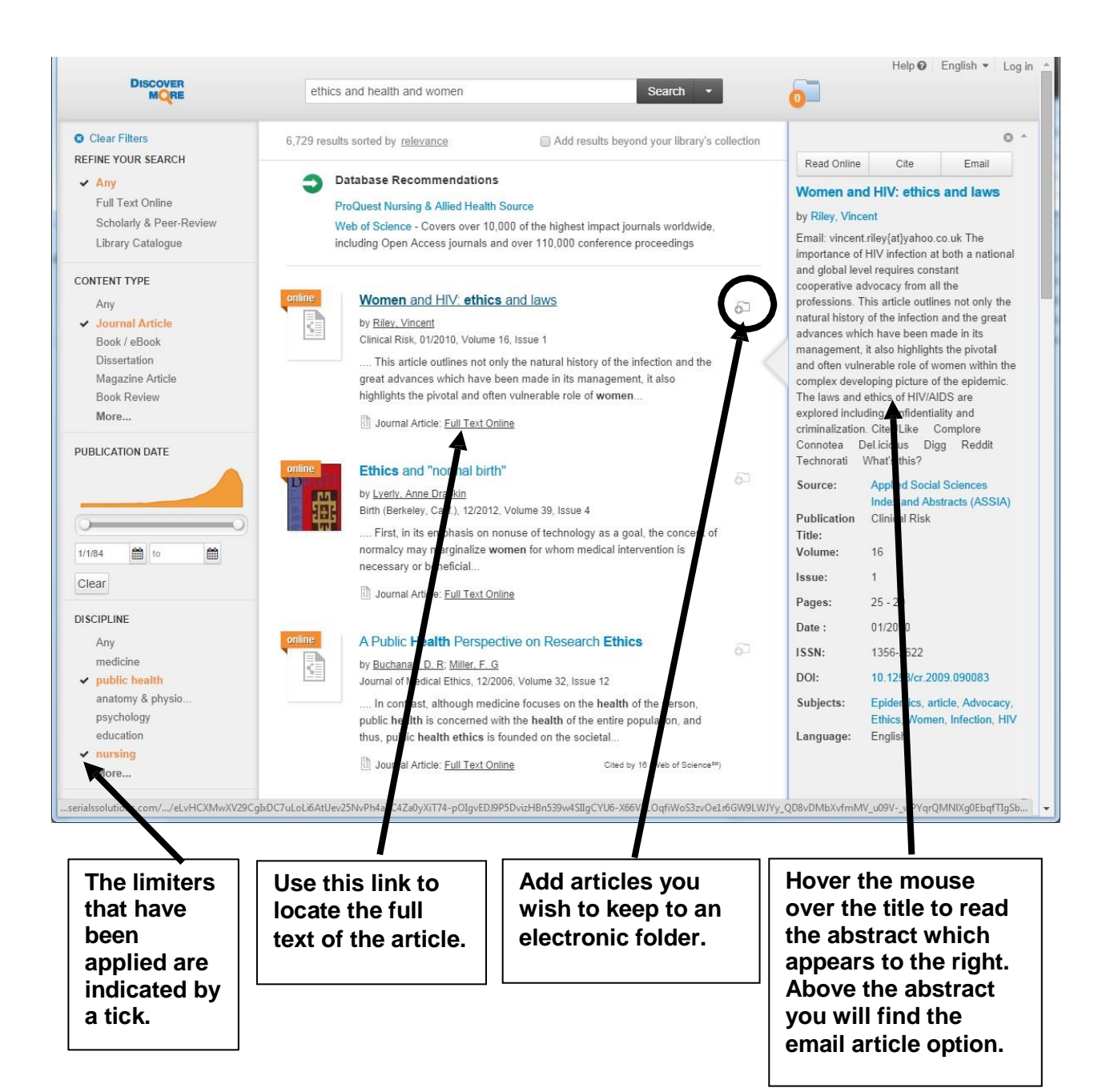

20

#### **More Help!**

To find out more about this search tool or any other resources contact your **Subject Librarian**: [www.edgehill.ac.uk/ls/subject/health/](http://www.edgehill.ac.uk/ls/subject/health/)

Or, come to the **Ask Desk** on the first floor of the Library about how to develop your research and information skills.

Need help with **referencing** for your assignments? [www.edgehill.ac.uk/ls/assignment-help/help-with-referencing/](http://www.edgehill.ac.uk/ls/assignment-help/help-with-referencing/)

ASK US OR

**ASK US**: Ask your questions online, anytime, anywhere! <http://askus.edgehill.ac.uk/>